## 使用平板手機登入 **Teams** 說明

## 1. 請先下載安裝 Microsoft Teams APP

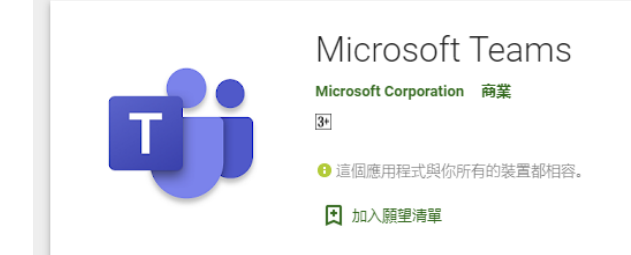

2.使用 Google Chrome 瀏覽器上網 (蘋果手機及 ipad 需另裝 Chrome APP)

3.進入大崙國小網站→點選大崙國小 Teams 測試→大崙國小遠距教室→以來賓身分加入→名稱 填入班級+姓名

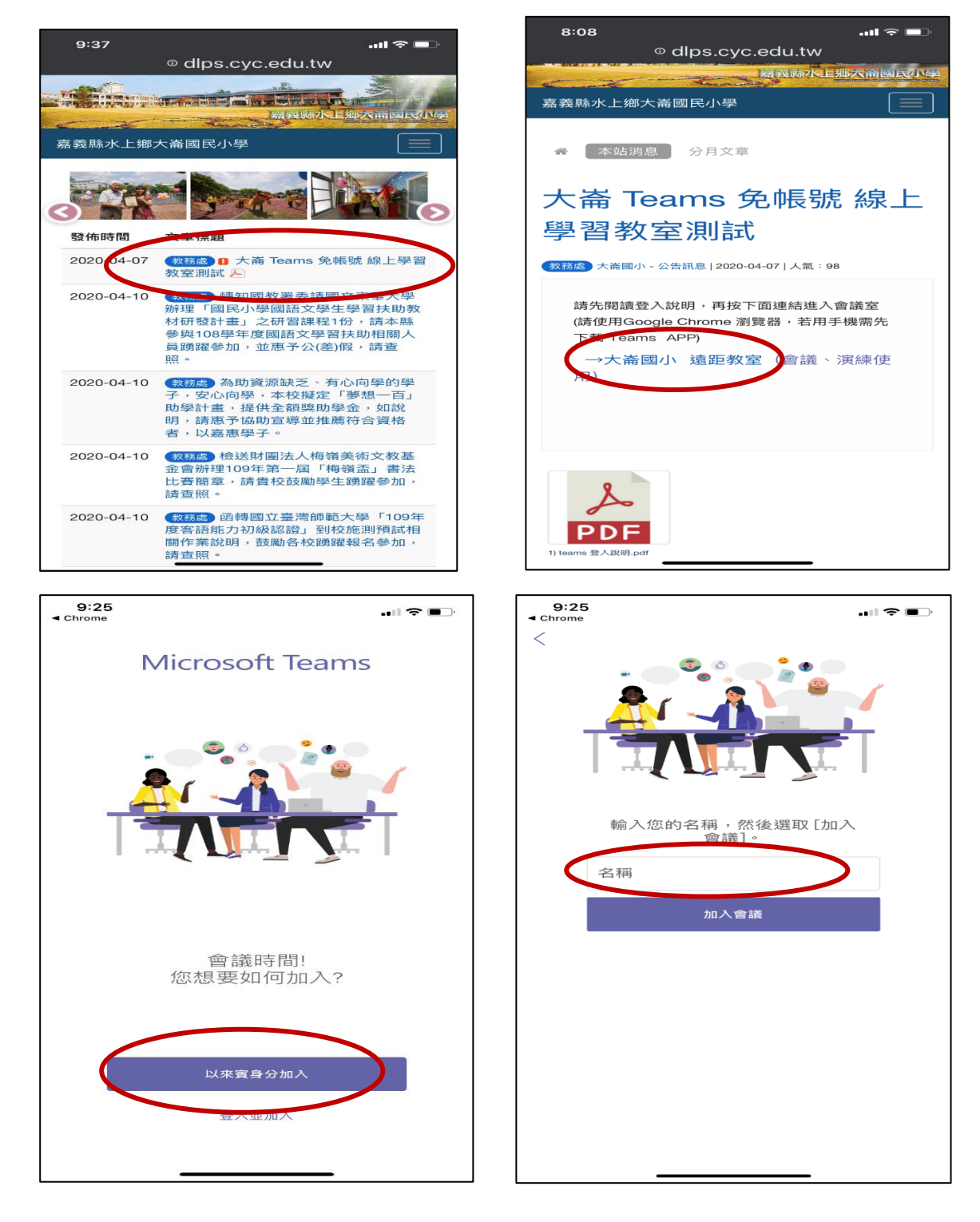